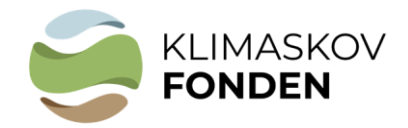

## Bilag 1:

# **Vejledning til brug af kort i ansøgningen**

Version april 2024

Kort bruges bl.a. til tjek af muligheder for synergipoint og andre arealbindinger - se punkt 1 i dette bilag.

Du skal i forbindelse med din ansøgning om støtte fra Klimaskovfonden indsende GISkortfiler for dit projektareal. Der hører flere filer til en GIS-polygon. Filerne skal uploades i selve ansøgningen som zip-filer.

Hvis du har eget GIS-program kan du tegne projektpolygonen og uploade filerne direkte i ansøgningen.

Hvis du ikke har eget GIS-program kan du følge denne vejledning – se punkterne 2 og 3.

### **1. Tjek af de arealmæssige muligheder ift. nuværende offentlige arealudpegninger og muligheder for synergipoint.**

## a. **Åbn link til MiljøGIS**

Orienter dig i mulighederne for at gennemføre projektet, og mulighederne for at besvare eventuelle spørgsmål om arealet i ansøgningsskemaet, herunder synergipoint. Når du trykker på linkene nedenunder åbner kortet med relevante korttemaer. Zoom/søg derefter dit eget projektområde frem.

#### [Skovrejsning](https://miljoegis3.mim.dk/spatialmap?mapheight=896.571&mapwidth=1288&label=&ignorefavorite=true&profile=privatskovtilskud&selectorgroups=faelles+natur+indberet+ansoeg24_st&layers=theme-dtk_skaermkort_daempet_daf+theme-matreg_minus_bypoly+theme-pdk-skovrejsningsomraade_vedtaget+bes_vandloeb+bes_naturtyper+theme-pg-natura_2000_omraader+fredede_omr&opacities=1+1+1+1+1+1+1&mapext=341712.856796287+6063553.490580192+762896.863858006+6356379.7838764135&maprotation=) mv. (link)

Tjek bl.a. beskyttede naturområder, kulturværdier og udpegede skovrejsningsområder i kommuneplanen.

#### [Lavbundsprojekt](https://miljoegis3.mim.dk/spatialmap?mapheight=909.143&mapwidth=1288&label=&ignorefavorite=true&profile=vandprojekter&selectorgroups=jord&layers=theme-dtk_skaermkort_daempet_daf+theme-plangroen-kulstofrige_lavbund_2014&opacities=1+1&mapext=293938.5255168001+6031051.9202784+819454.2744832002+6401329.5797216&maprotation=) (link)

Tjek om projektområdet ligger på kulstofrige lavbundsjorder. Kortet forventes afløst af et nyere kort (Tørv2022) inden for kort tid.

#### [Drikkevandsinteresser](https://miljoegis.mim.dk/spatialmap?mapheight=883.143&mapwidth=1782&label=&ignorefavorite=true&profile=grundvand&selectorgroups=hydrologi+adm&layers=theme-dtk_skaermkort_daempet_daf+theme-gvkort_indvindingsoplande_alle+theme-gvkort_drikkevandsinteresser&opacities=1+1+1&mapext=291071.5278592+6050186.0596288+1018929.2721408+6409814.1403712&maprotation=) (link)

Tjek bl.a. indvindingsoplande for en potentiel mulighed for supplerende erstatning fra vandværk og synergipoint for drikkevandsinteresser.

[Kvælstofreduktion/vandmiljø](https://miljoegis.mim.dk/spatialmap?mapheight=883.143&mapwidth=1782&label=&ignorefavorite=true&profile=vandrammedirektiv3-2022&selectorgroups=VP3e22-K9+VP3e22-K1+K9-kystvande&layers=theme-dtk_skaermkort_daempet_daf+theme-vp3e2022-kystvande_okotilstand_samlet+theme-vp3e2022_kystvand_opland&opacities=1+1+1&mapext=291071.5278592+6050186.0596288+1018929.2721408+6409814.1403712&maprotation=) (link)

Tjek muligheder for synergipoint for vandmiljø.

OBS: Du kan ændre baggrundskortet til det nyeste ortofoto

- **2. Indtegn projektarealet** (hvis du ikke hare get GIS-program).
	- a) Zoom til området
	- b) Vælg "Værktøjer" oppe i "menulinjen", vælg "Opret og anvend arbejdsgeometri", vælg "polygon" (<a>1) og indtegn projektarealet så præcist som muligt.

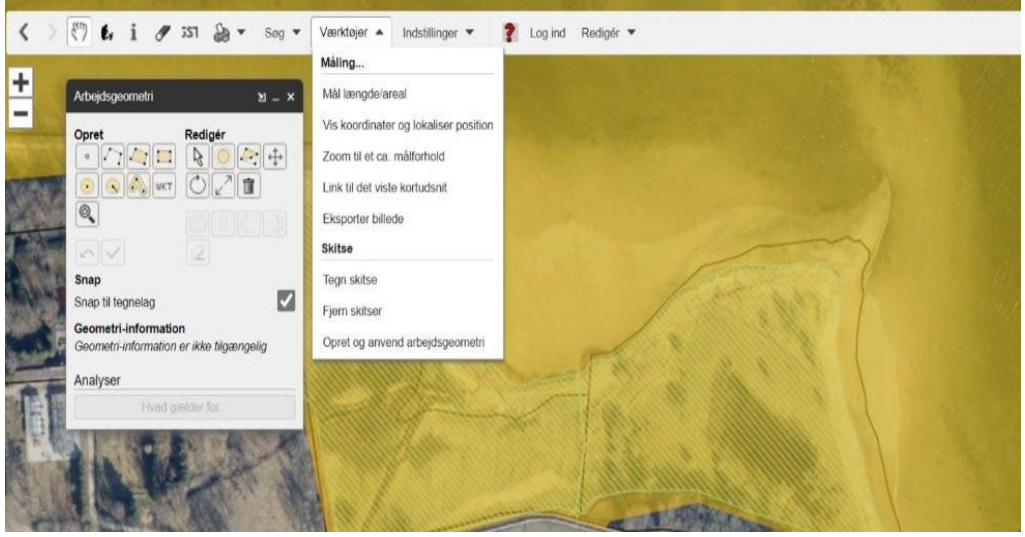

## **3. Find areal og gem filer**

Når polygonen er indtegnet, kan man se projektarealets størrelse i m<sup>2</sup>.

a.  $\,$  Omregn arealet til hektar (areal i m $^2$ /10000). Arealet i hektar skal oplyses i ansøgningen

Gem arealet på det nyeste Ortofoto som pdf: Vælg printer symbol, klik "Udskriv til PDF" og gem kortudsnittet når det er hentet.

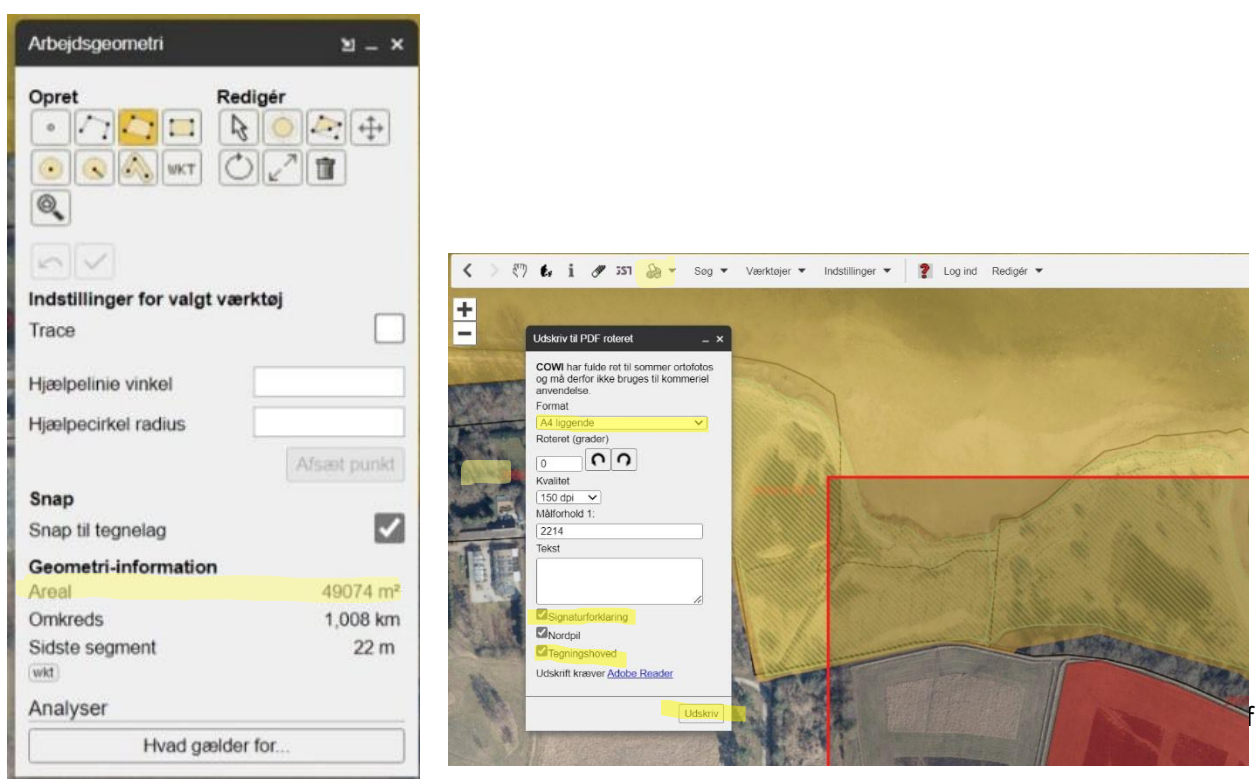

b. Klik på "WKT" ikonet og kopier koden. Koden kopieres ind i ansøgningen.

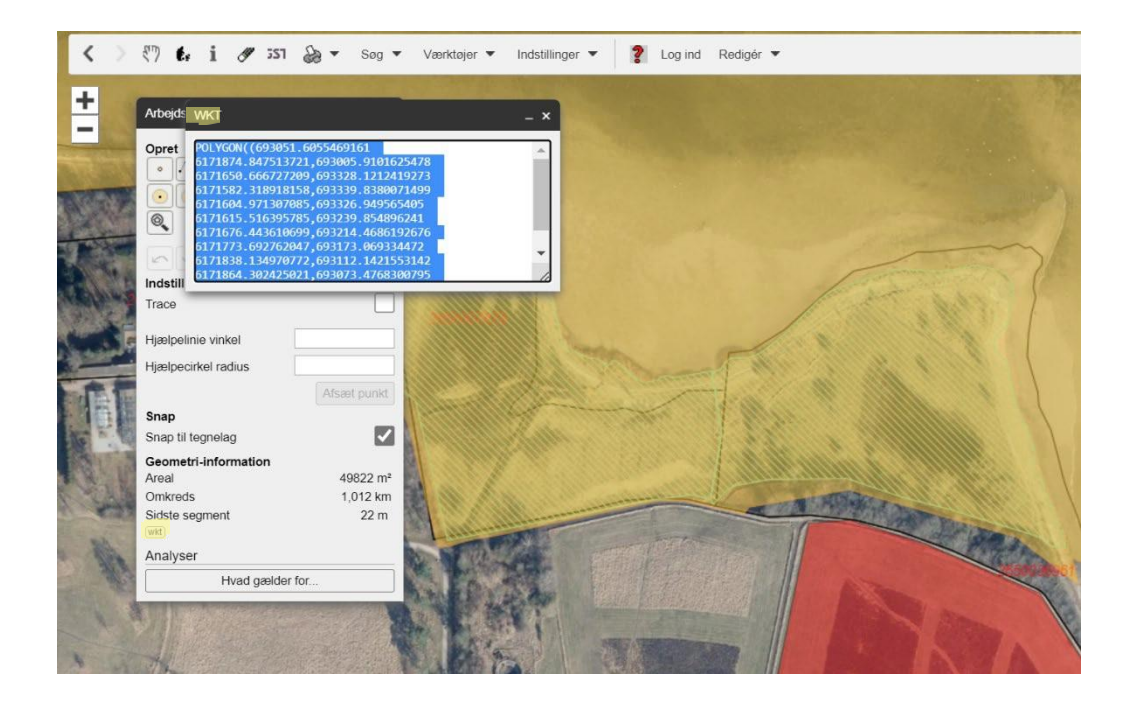